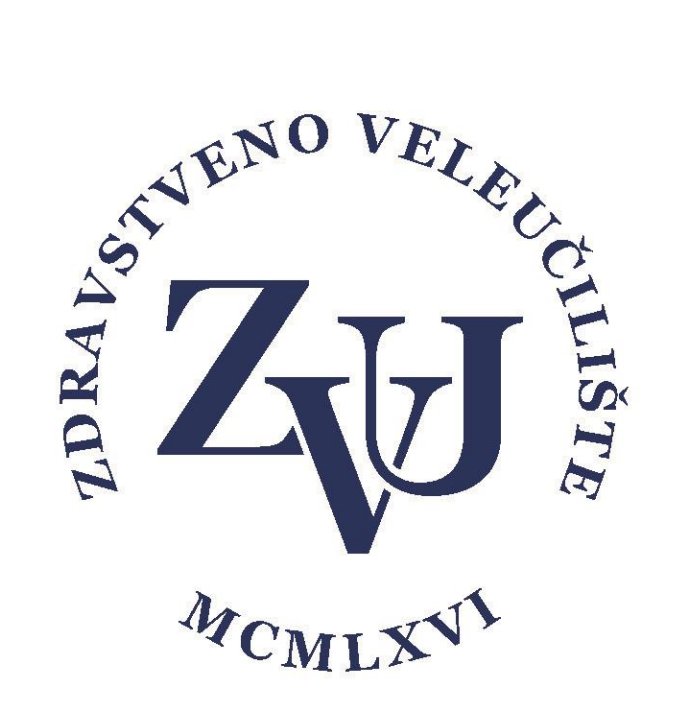

# Priručnik za korištenje sustava Moodle -skraćena verzija-

Detaljnije upute za korištenje moodle sustava pronađite na <https://wiki.srce.hr/pages/viewpage.action?pageId=35488290>

Prvi dio video zapisa kako pripremiti e-kolegij na moodle platformi pronađite na [https://www.youtube.com/watch?v=Nsd6pAz5OVQ,](https://www.youtube.com/watch?v=Nsd6pAz5OVQ)

a drugi dio na [https://www.youtube.com/watch?v=74Ld4BN\\_bf8](https://www.youtube.com/watch?v=74Ld4BN_bf8)

Zdravstveno veleučilište

Verzija 2.1

# Sadržaj

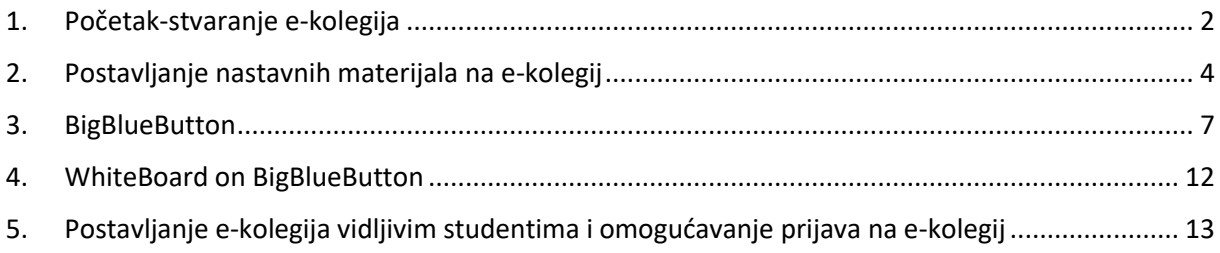

## <span id="page-2-0"></span>1. Početak-stvaranje e-kolegija

U Internet pregledniku upisujemo adresu<https://moodle.zvu.hr/>

Potom je potrebno prijaviti se svojim AAI korisničkim podacima klikom na prijava (1)

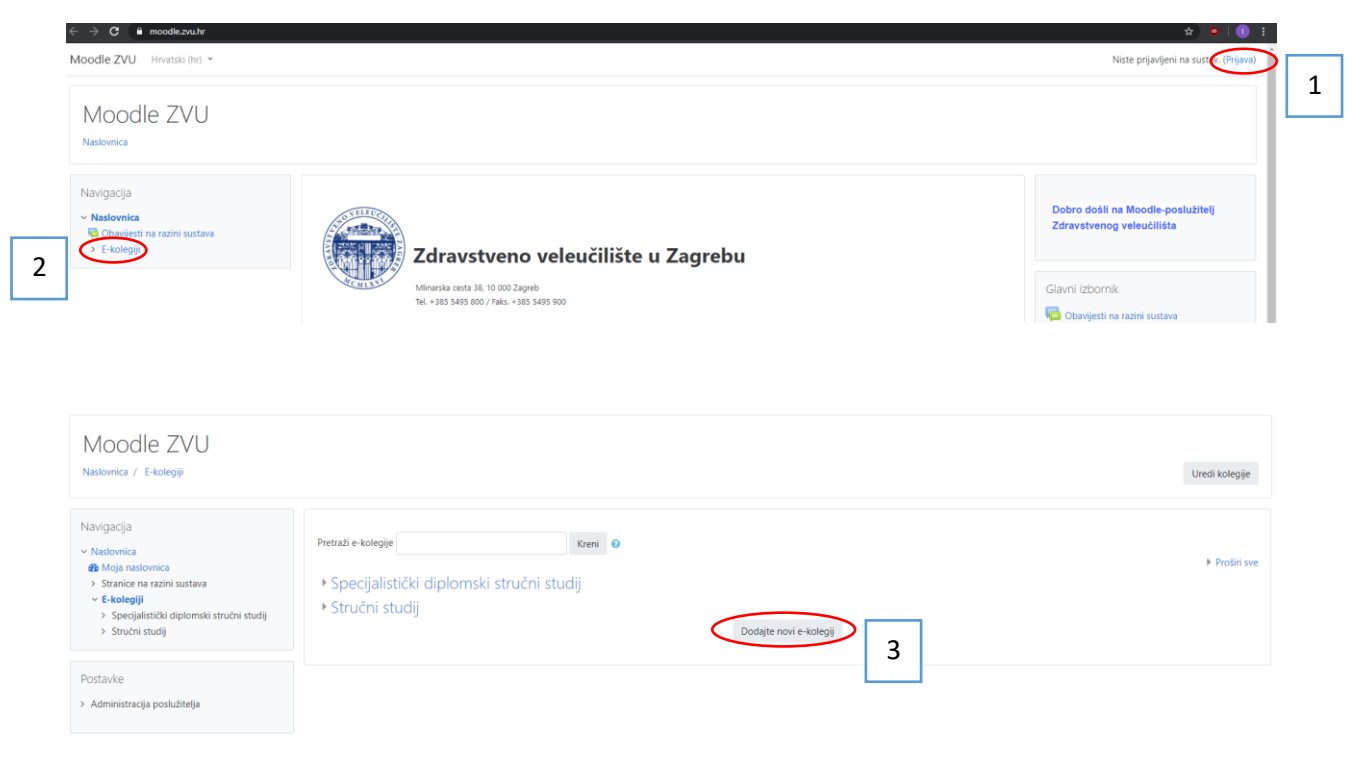

Klikom na " Dodajte novi kolegij" (3) započinjemo s dodavanjem e-kolegija.

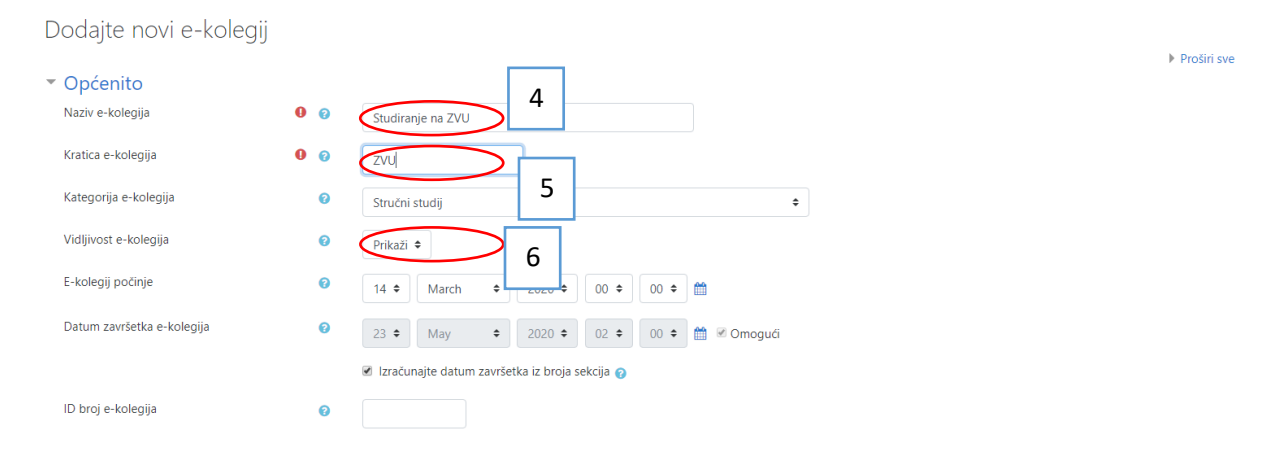

Obavezna polja za ispunjavanje su Naziv e-kolegija (4) i Kratica E-kolegija (5). Kratica e kolegija je poslije vidljiva u izborniku, stoga je dobro osmisliti kraticu tako da iz nje znamo o kojem se kolegiju radi. Dok stvaramo i uređujemo novi e-kolegij možemo na vidljivost e-kolegija (6) postaviti status "sakrij" kako e-kolegij ne bi bio vidljiv dok to ne budemo željeli.

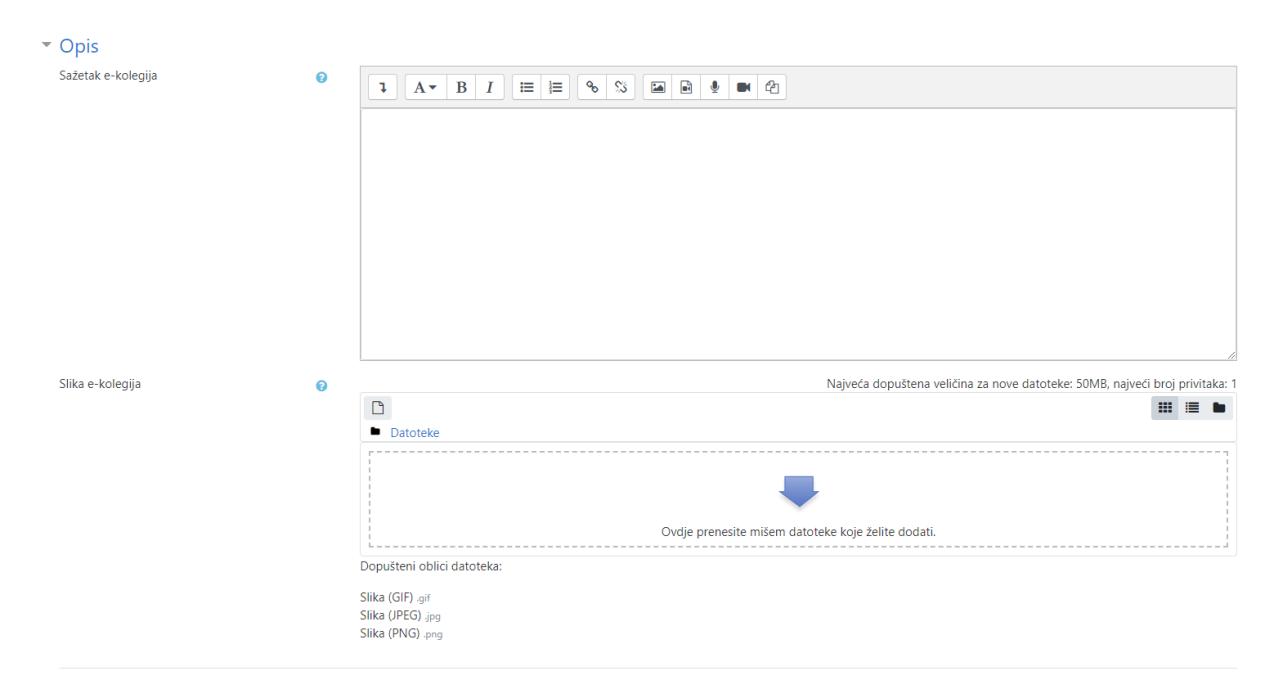

Kao što je vidljivo na slici gore u sustav možemo unijeti sažetak e-kolegija i sliku.

# <span id="page-4-0"></span>2. Postavljanje nastavnih materijala na e-kolegij

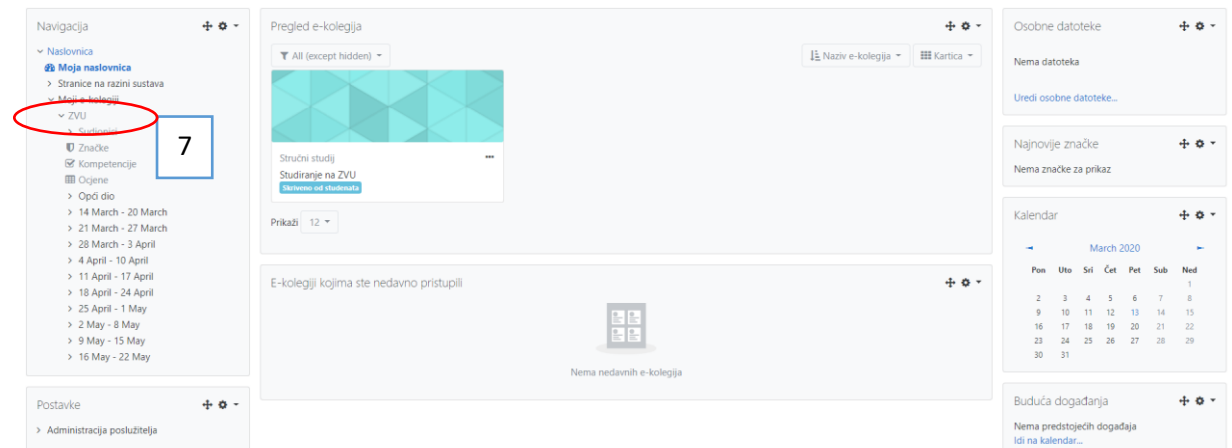

Klikom na kraticu našeg e-kolegija (7) možemo početi dodavati materijale na e-kolegija

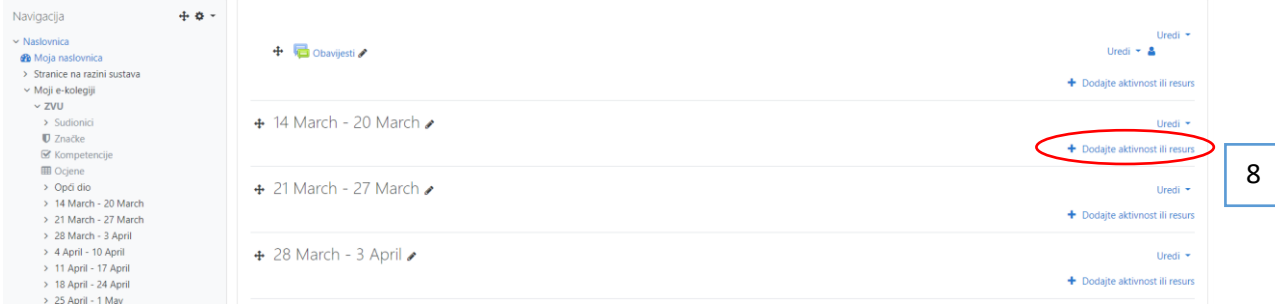

Klikom na dodajte aktivnost ili resurs za pojedini tjedan možemo dodati neku od aktivnosti ili resurs.

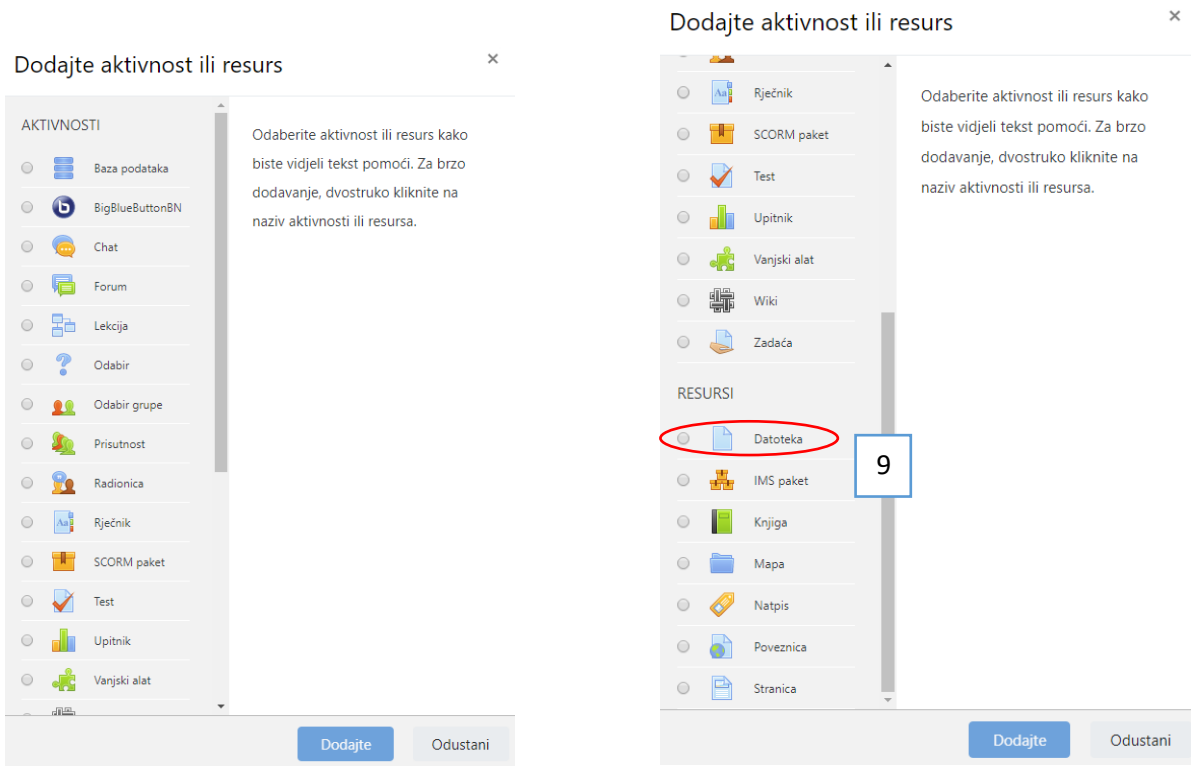

U našem primjeru odabrali smo učitavanje datoteke (9). Obavezno polje za ispuniti je "ime" (10) i tu upisujemo naziv teme ili cjeline. U opis možemo upisati ako želimo opis cjeline ili neke napomene  $(11).$ 

Na našem računalu pronašli smo željenu datoteku te ju prema uputi prenijeli u donji prozor (12). Datoteka koju postavljamo ne smije biti veća od 50 MB.

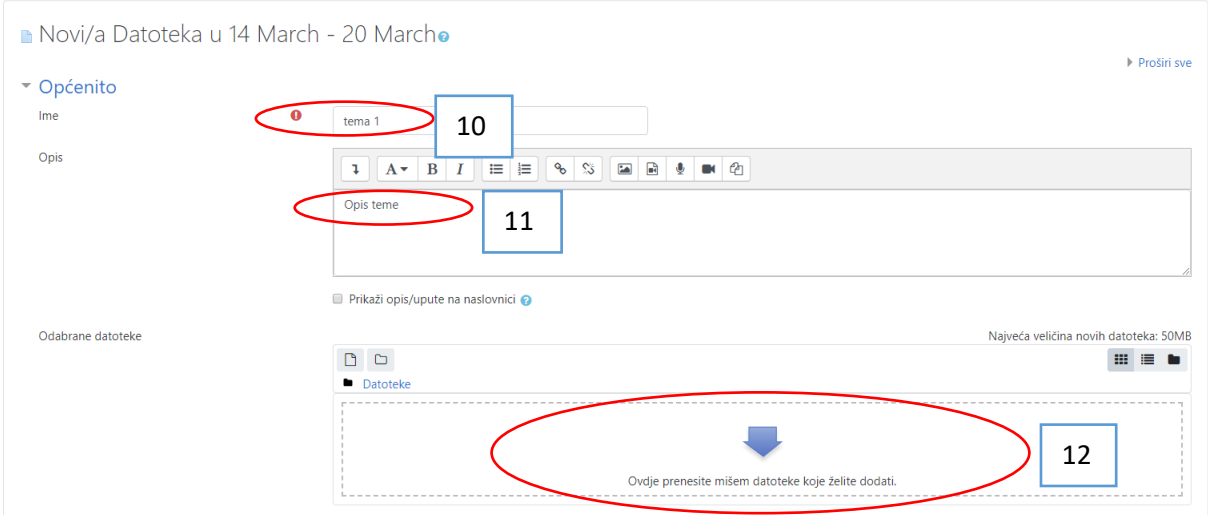

#### Na slici dolje vidljiva je učitana datoteka (13)

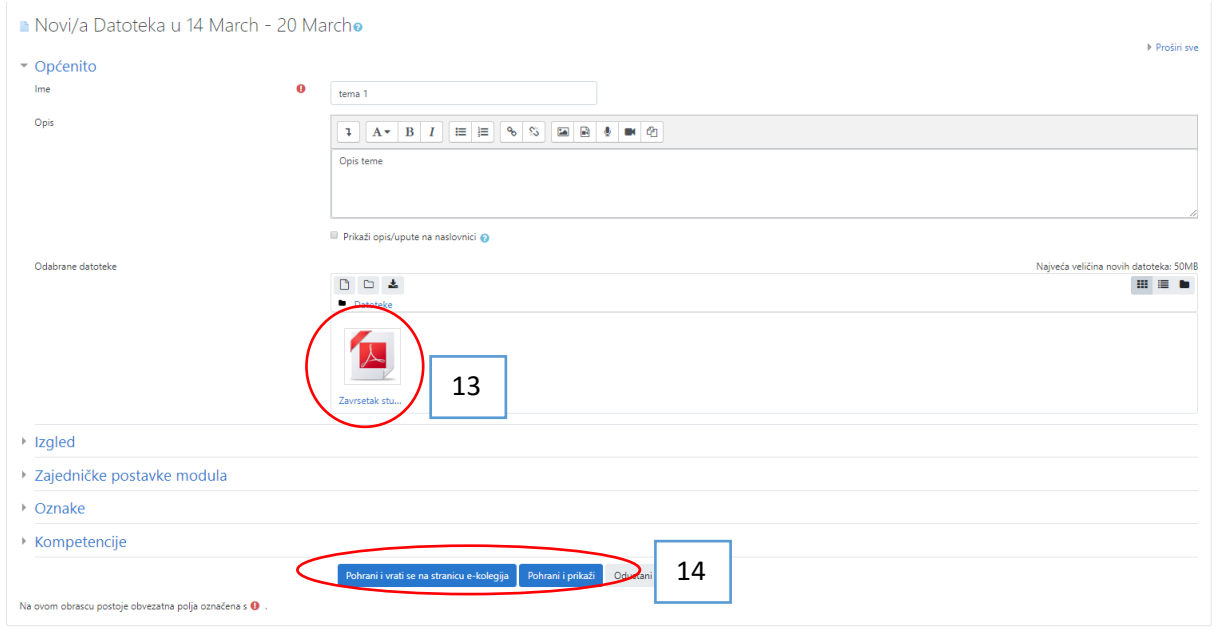

Kad smo učitali potrebne datoteke i upisali sve što želimo, pohranimo promjene klikom na "Pohrani promjene i vrati se na stranicu e-kolegija" (14) ili "Pohrani i prikaži" (14)

Na slici ispod možemo vidjeti kako to izgleda.

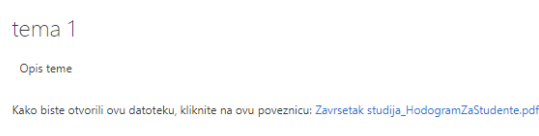

## <span id="page-7-0"></span>3. BigBlueButton

Ukoliko želimo napraviti virtualnu učionicu s live prijenosom predavanja potrebno je među aktivnostima odabrati "BigBlueButtonBN" (15), pa zatim dodajte.

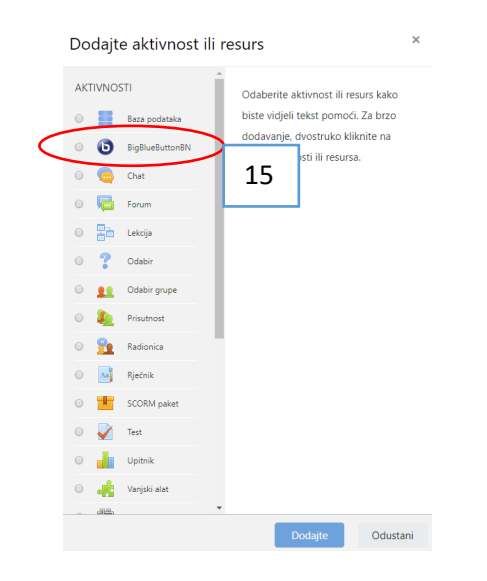

Obavezno polje za ispunjavanje je "Virtual classroom name" (17), zatim možemo odabrati način na koji će nastava biti izvedena (16) (live predavanje sa snimanje, samo snimanje ili live predavanje bez snimanja). Moguće je postaviti pozdravnu poruku sudionicima (18).

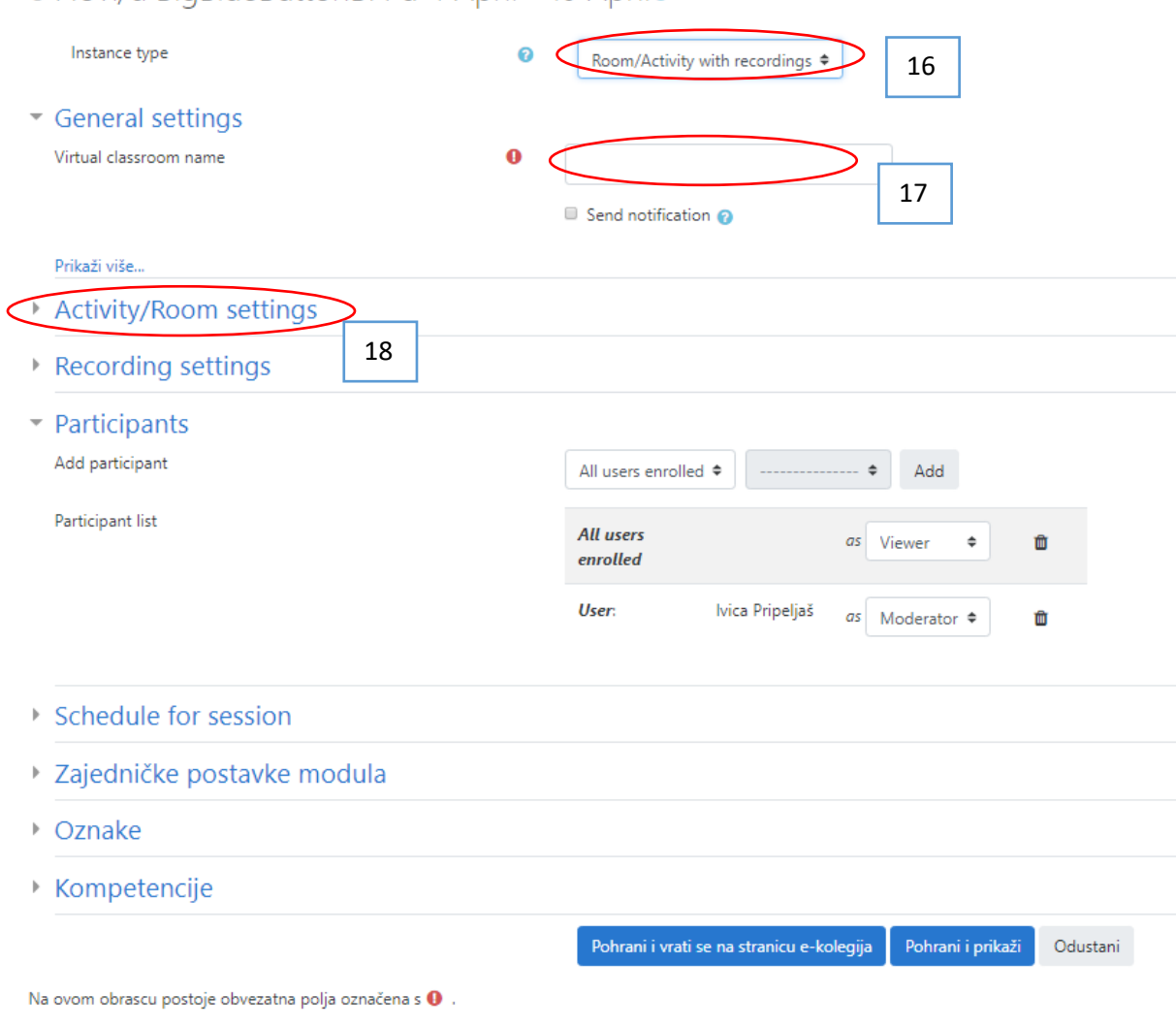

### · Novi/a BigBlueButtonBN u 4 April - 10 April •

Kad smo pohranili promjene možemo pokrenuti virtualnu učionicu klikom na "Join session" (19)

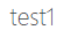

This conference room is ready. You can join the session now.

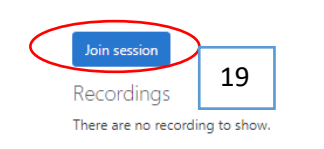

Time nam se otvara u Internet pregledniku platforma virtualne učionice.

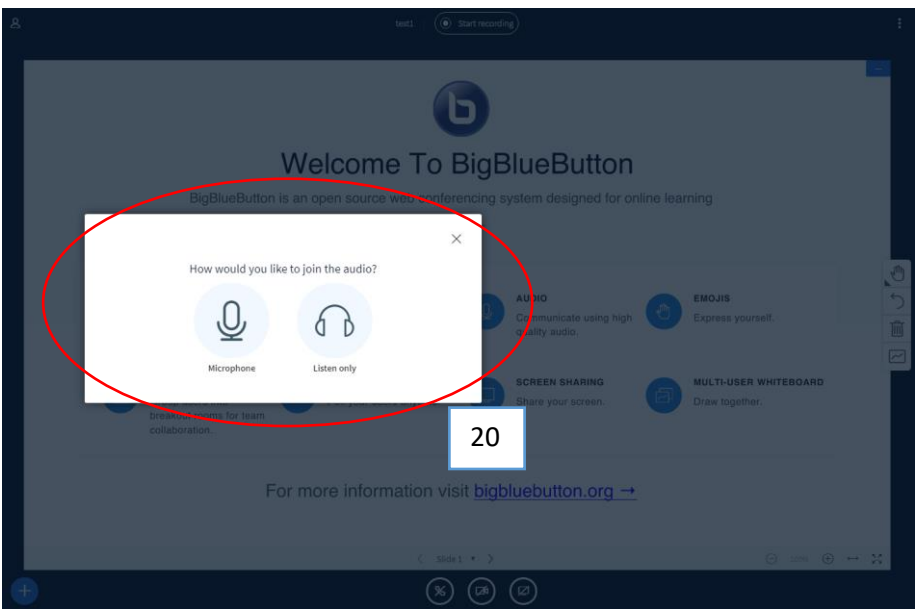

Studenti, a i mi možemo odabrati hoćemo li koristiti samo slušanje ili i mikrofon (20).

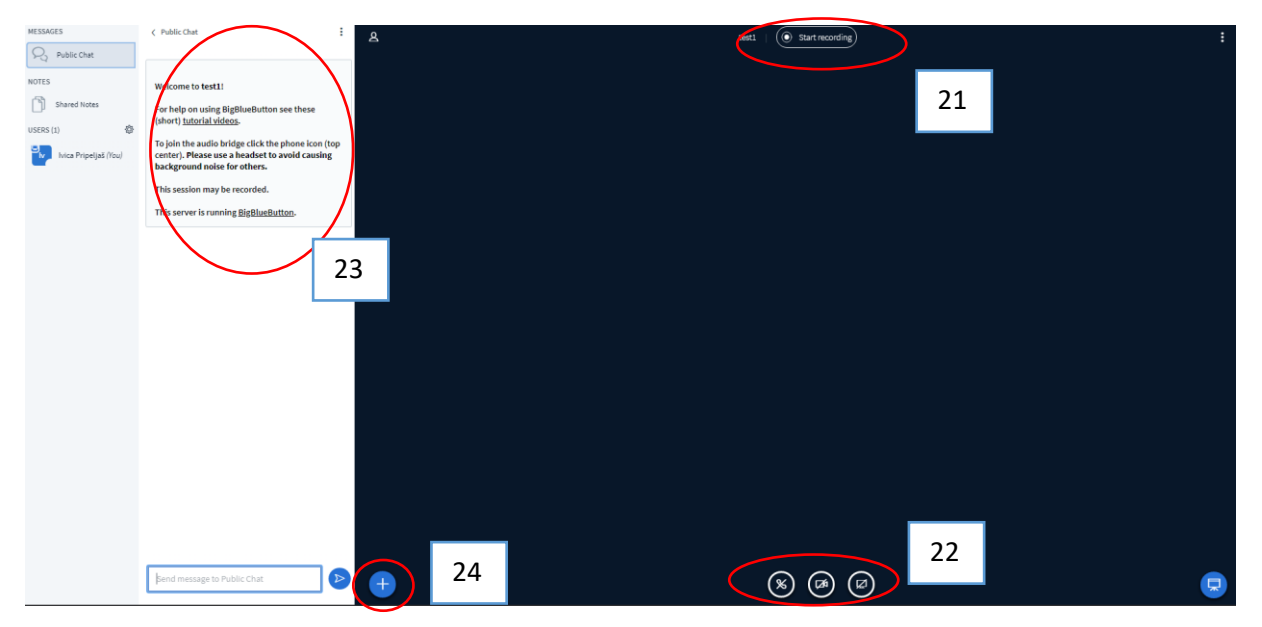

Lijevo imamo mogućnost Chat-a (23), na vrhu ekrana startamo snimanje (21). U dnu ekrana uključujemo odnosno isključujemo korištenje zvuka, kamere i dijeljenje ekrana (22).

Klikom na "+" (24) otvara nam se mogućnost učitavanja prezentacije ili postavljanja vanjskog videa (npr. video s you tube-a).

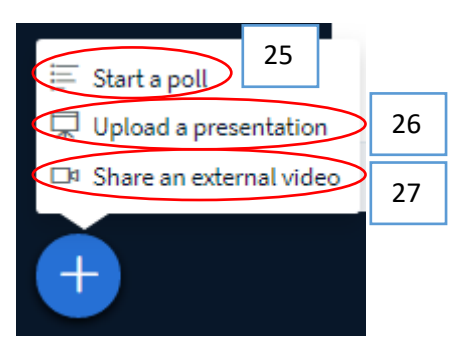

#### Klikom na Start a poll (25) možemo postaviti neko pitanje na glasanje sudionicima, s predloženim odgovorima ili možemo sami upisati moguće odgovore (custom poll)

< Polling

 $\times$ 

Select an option below to start your poll.

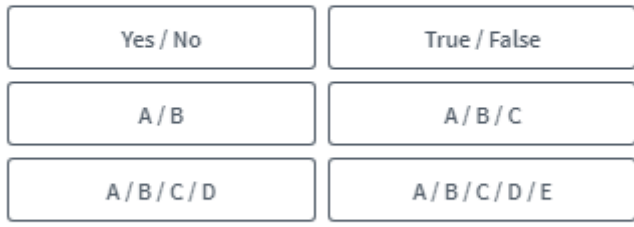

To create a custom poll, select the button below and input your options.

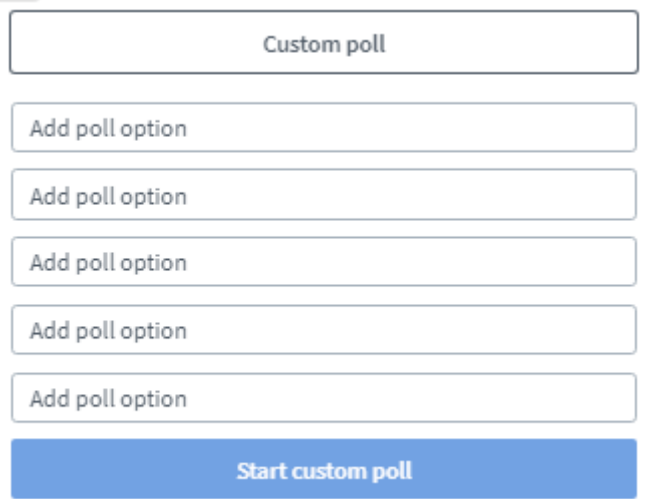

Klikom na Upload a presentation (26) možemo učitati prezentaciju s računala (slika niže) na način da povučemo željenu prezentaciju u okvir (28) te zatim potvrdimo odabir klikom na Confirm (29).

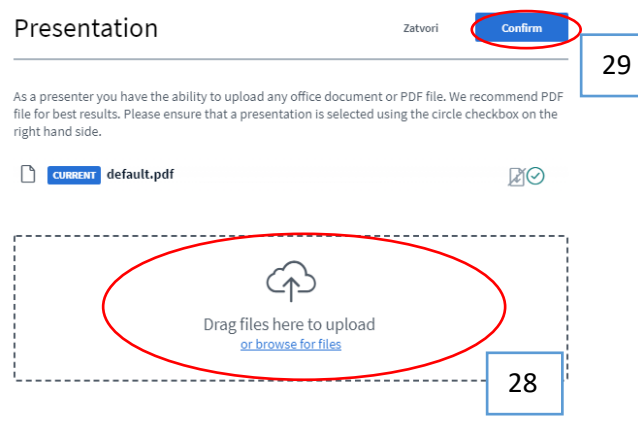

Klikom na Share an external video (27) možemo učitati video s vanjskog izvora (npr. Youtube) na način da kopiramo poveznicu i zalijepimo u okvir Add Video URL (30) (slika dolje) nakon toga kliknemo na Share a new video (31).

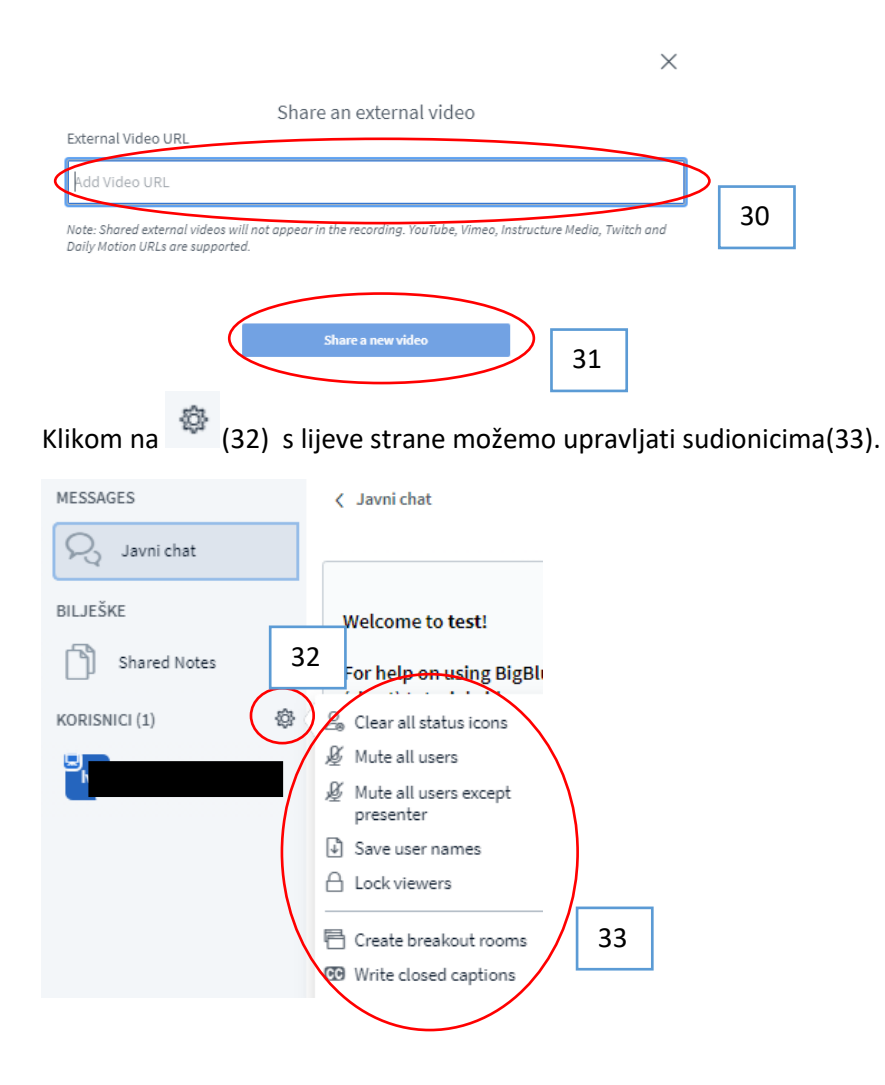

Keyboard shortcuts

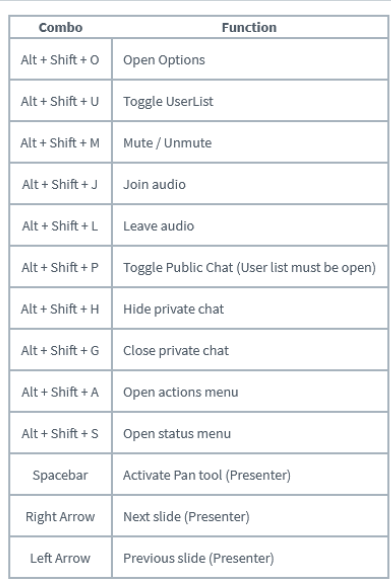

## <span id="page-12-0"></span>4. WhiteBoard on BigBlueButton

Kad smo se pridružili sesiji automatski nam je otvorena ploča za pisanje koja na prvoj stranici ima ekran od BigBlueButton, tako što prebacimo na slide 2 (35) dobijemo bijelu ploču za pisanje , a desno

20 nam se nalaze alati(34) koje možemo koristiti za pisanje odnosno crtanje po ploči. Klikom na (36) otvaramo ploču preko cijelog ekrana, tipkom "Esc" izlazimo i pregleda preko cijelog ekrana

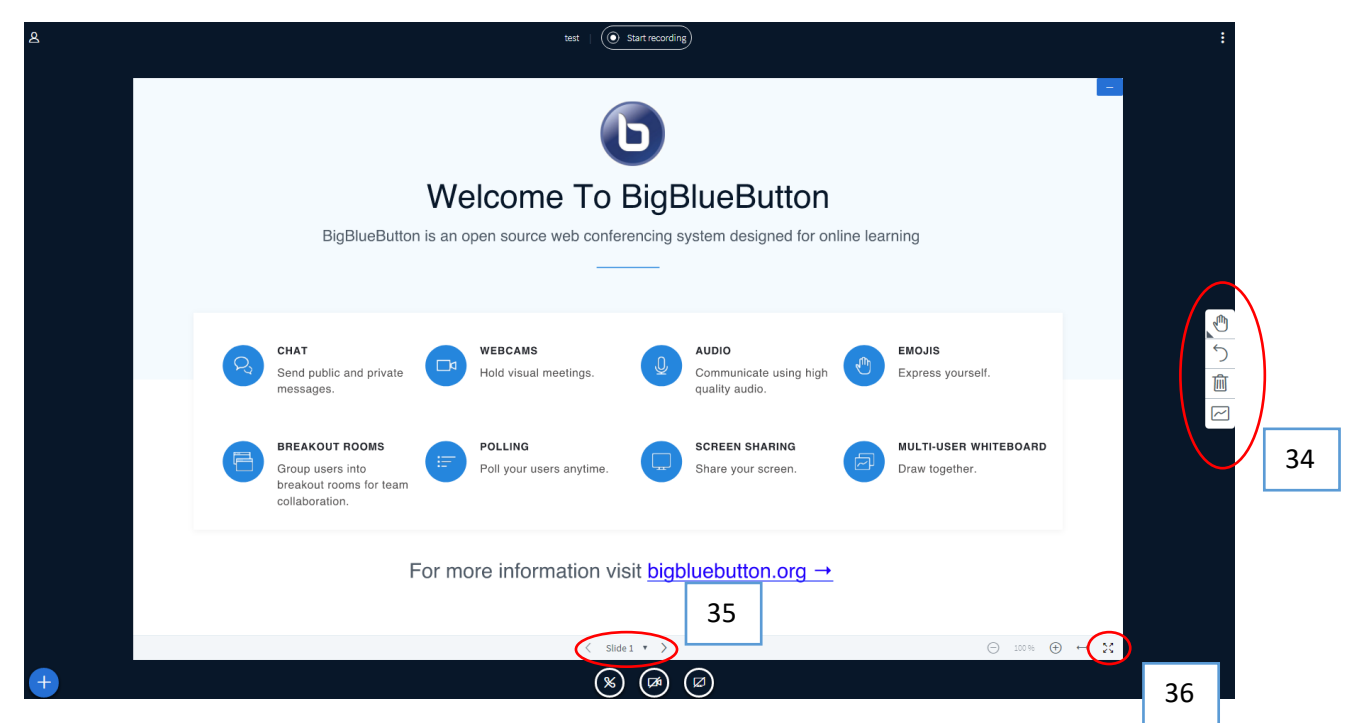

Klikom na alate koji imaju trokutić u lijevom uglu proširuje se alatna traka s dodatnim alatima odnosno opcijama (37).

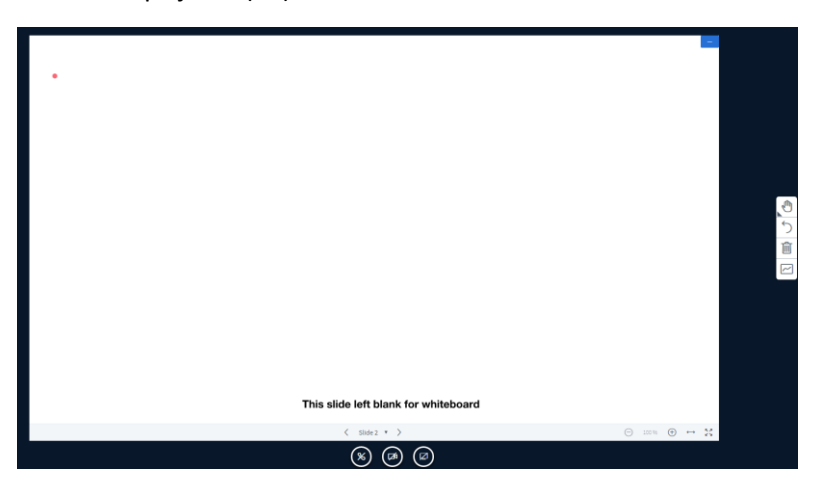

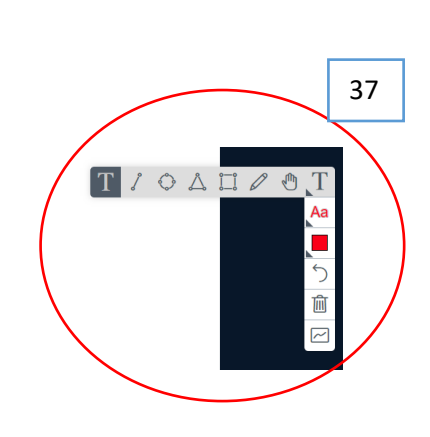

# <span id="page-13-0"></span>5. Postavljanje e-kolegija vidljivim studentima i omogućavanje prijava na e-kolegij

Kad smo gotovi s e-kolegijem ili dijelom i želimo da postane vidljiv studentima, potrebno je kliknuti na "Administracija e-kolegija" (38)

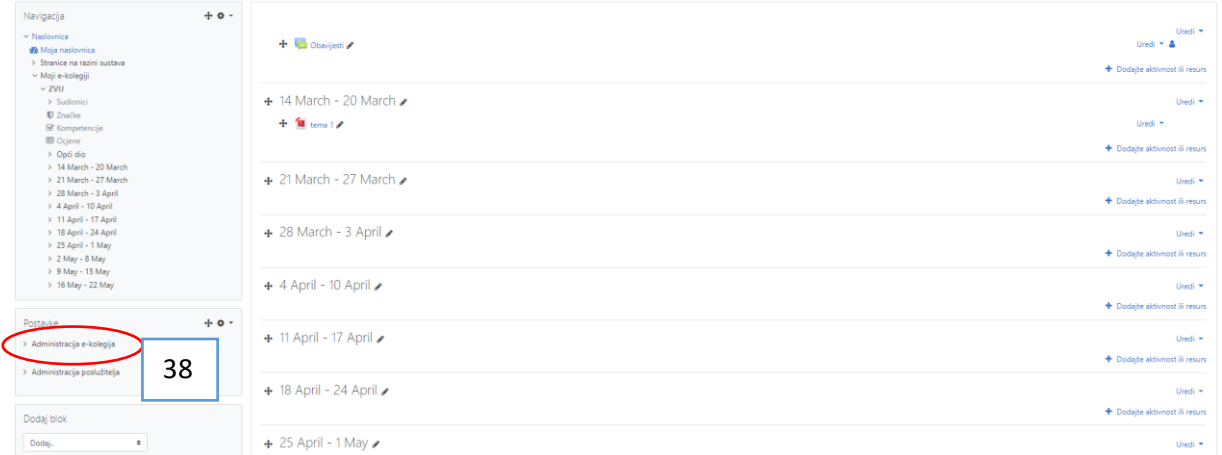

#### Te zatim na "uredi postavke"

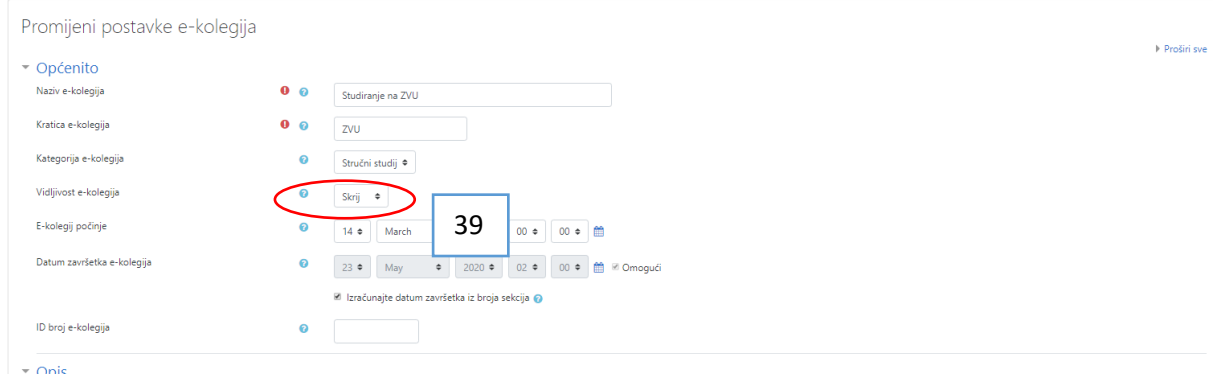

Potom je potrebno vidljivost kolegija postaviti na "Prikaži" (39) te pohraniti promjene

Da bi studenti mogli pristupiti sadržaju potrebno je podesiti način prijave na e-kolegij.

To ćemo napraviti tako da idemo u "Administraciju e-kolegija" (38) te kliknemo na "Načini upisa na ekolegij" (37). Ukoliko ne vidimo navedeno potrebno je kliknuti na "Korisnici" (40)

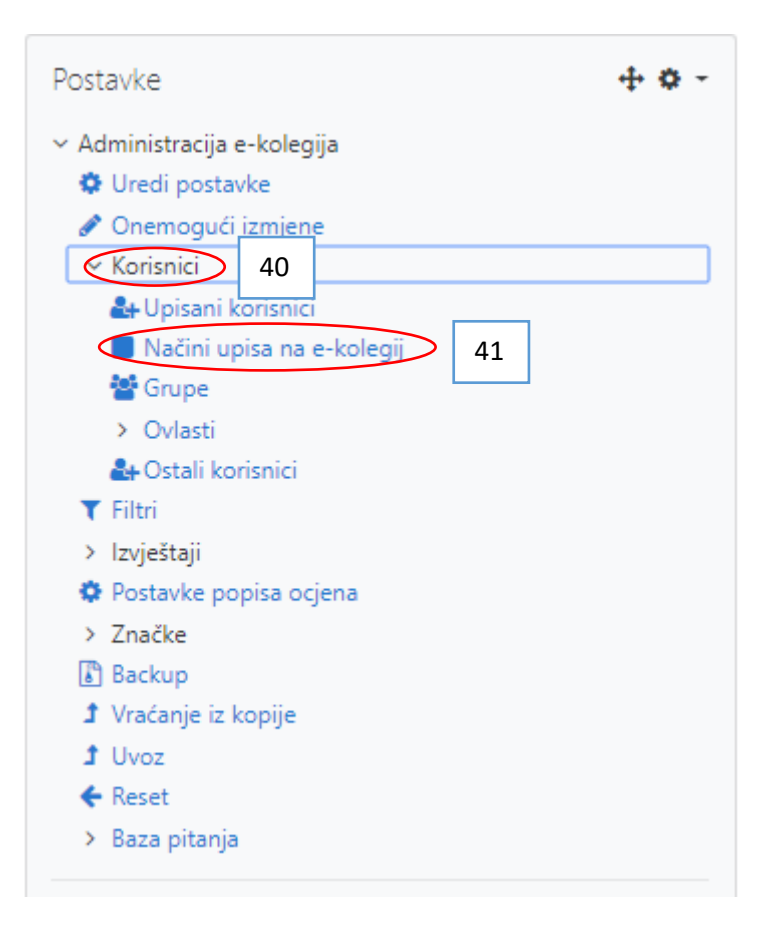

#### U prozoru odabiremo način "samostalni upis" (42)

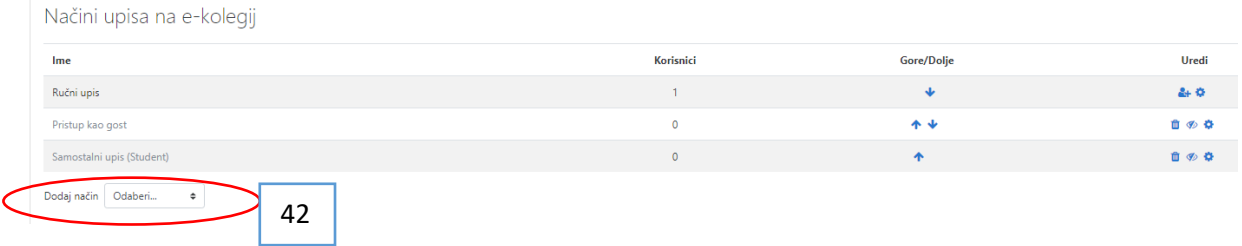

U slijedećem prozoru (43) potrebno je upisati lozinku koju ćemo poslati studentima, a koja je potrebna za prijavu na e-kolegij.

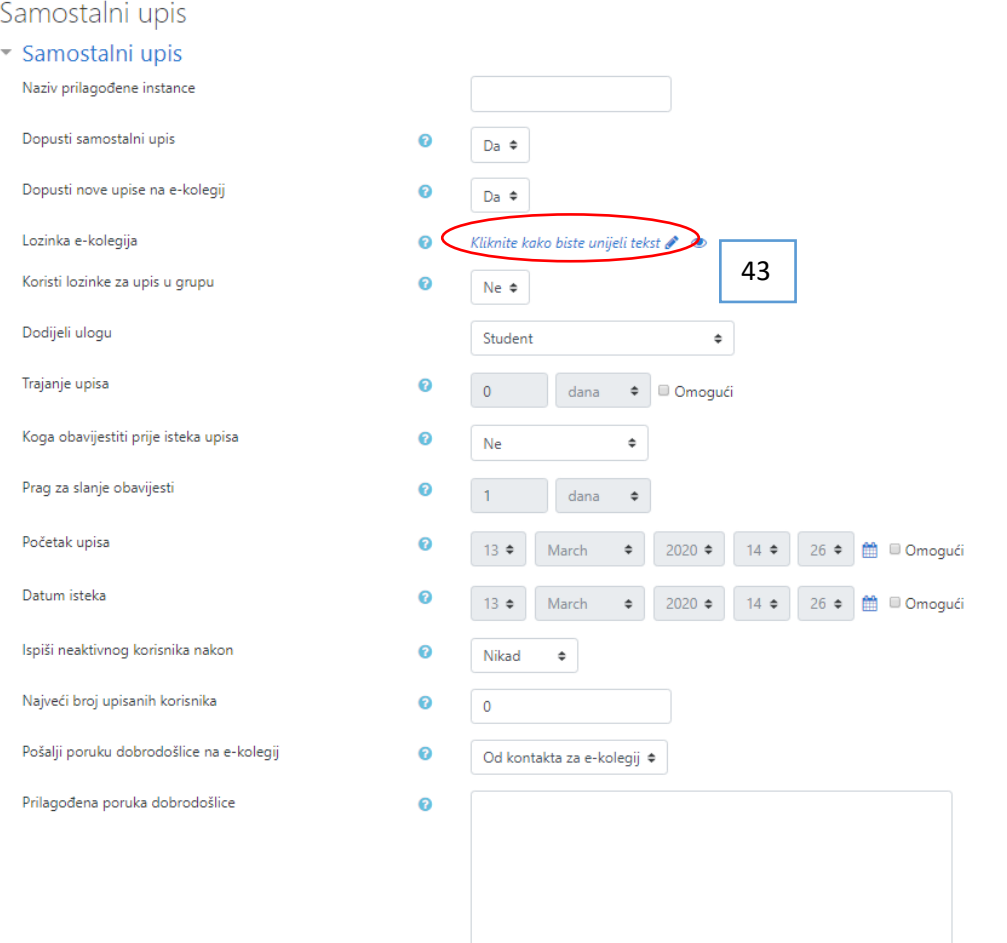

Kad smo upisali lozinku možemo spremiti promjene.

E-mailom možemo poslati lozinku studentima i studenti se pomoću lozinke mogu prijaviti na e-kolegij i vidjeti postavljene materijale.